# amazon business Shopping Quick Reference Guide

## **business prime**

### Fast, FREE business delivery

- FREE Two-Day Shipping
- FREE One-Day

### Quick Tips

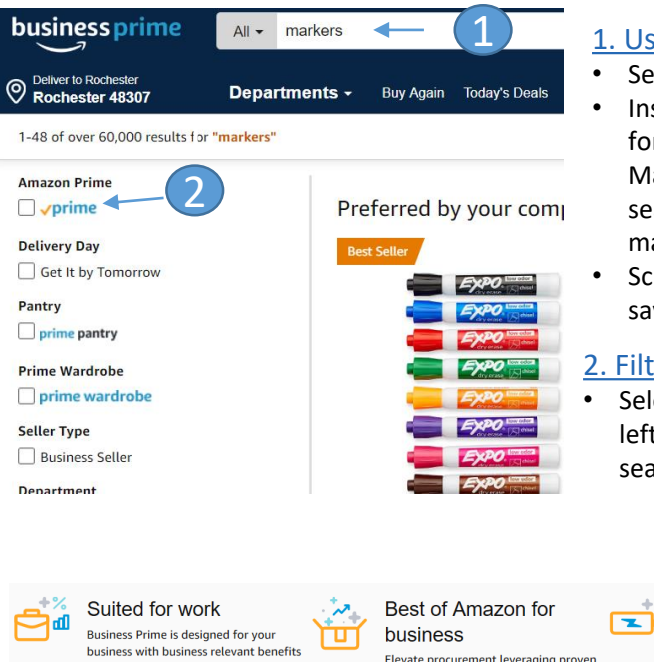

### Shopping with Amazon Business Prime Business Prime helps ensure the **quality** of the vendor interaction regarding merchandise, customer service, ease of returns. 1. Use a Broad Search • Search for an item • Instead of searching

- for Brand Name Markers 8 pack try searching dry erase markers.
- Scroll down to identify savings

#### 2. Filter by Business Prime

Select "Prime" in the upper left hand corner of the search results

#### **Empower your business** Modernize and simplify business purchasing to focus on your customers Elevate procurement leveraging proven Amazon cloud computing and

fulfillment technologies

#### Reorder Shopping Lists

You can create your own Reorder Lists for items you regularly purchase. To begin, hover over **Lists** in upper right corner of your screen and select **List** >**Create a List**

Create a List

You

List name

Reorder List

1. Select This list is for **you** from the dropdown menu 2. Choose list type: **Reorder List** 3. Name the list

4. Select **Create List**

Search and add items you buy most often to save time

### **Add to List**  $\checkmark$

### How to Find Lists shared with you

Lists can be shared with you. To view them,

- 1. Click on "Lists" on the top right hand corner of the Amazon Business screen
- 2. From Lists page select "Shared with You"

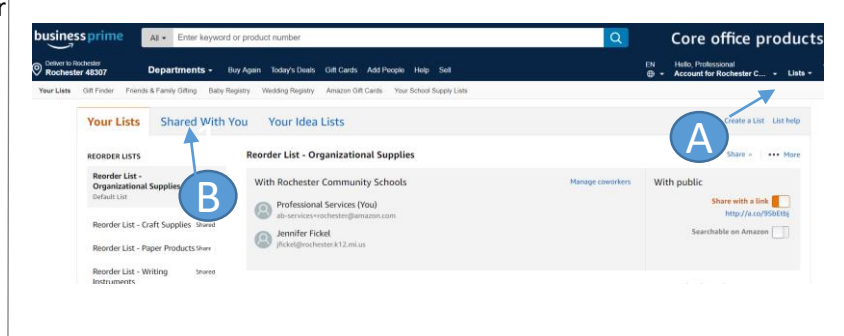

#### $\sqrt{1}$ 1 This list is for 2 Choose a list type Where's Wish List? Reorder List **Shopping List** ○ Idea List For items that are For items that are Make a list for the bought repeated! bought once. Items are Amazon community Items remain on the filtered from view after list after nurrhase nurchase. 3 4 Cancel Create List

### How to get Quantity Discounts

If you are buying multiple quantities of a product, you may be eligible for Quantity Discounts 1. On the product detail page click on "Quantity Discounts" (if available) to view eligible quantity discounts 2. Enter in the Quantity that you

- need
- 3. The new unit price will be reflected

**Buying in bulk?** Get this item for as low as \$11.51 each with Quantity discounts v

& FREE Shipping on orders over \$25.00 shipped by Amazon. Details v & FREE Returns v Arrives: Oct 28 - 29

**Fastest delivery: Tomorrow** Order within 9 hrs 41 mins

**S** Fletcher - Seattle 98144

\$12.49

In Stock.

Qty:  $1 \vee$ 

1

Delivered every 2 months  $\vee$ 

Set up recurring delivery

each with Quantity discounts v

Recurrina

delivery

1

2

\$7.48 (\$0.03)

Count)

## Price: \$12.49

Quantity Price v \$11.51 & FREE Shipping. Details & FREE Returns v You Save: \$0.98 (7%)

 $\bullet$ 

Qty

 $|\mathbf{C}|$ 

◯ Buy new:

3

### Setting Up Recurring **Deliveries**

If you are buying the same products over and over again, you can set up those items to be on a recurring delivery

- FREE, automatic delivery. No fees, schedule no obligations. Learn more
- 1. On the product detail page click on "Recurring Delivery" (if available)
- 2. Enter in the quantity you will need
- 3. Select how often you would like the item to be delivered

2 3

Please log into your account and use **["Contact Us"](http://www.amazon.com/gp/help/contact-us)** to reach the Amazon Business Customer Service team. If you can't log in, call (866) 486-2360

 $$7.48$ 

# **Business Customer Support**

Dedicated U.S. based **Business Customer Support** can easily be reached through Contact Us. Then choose email, phone, or chat to work directly with the Amazon Business Customer Support team.

*Not sure what you're looking for? Learn more about the features and benefits on Amazon Business [HERE.](https://www.amazon.com/gp/help/customer/display.html/ref=hp_bc_nav?ie=UTF8&nodeId=201606350)* 

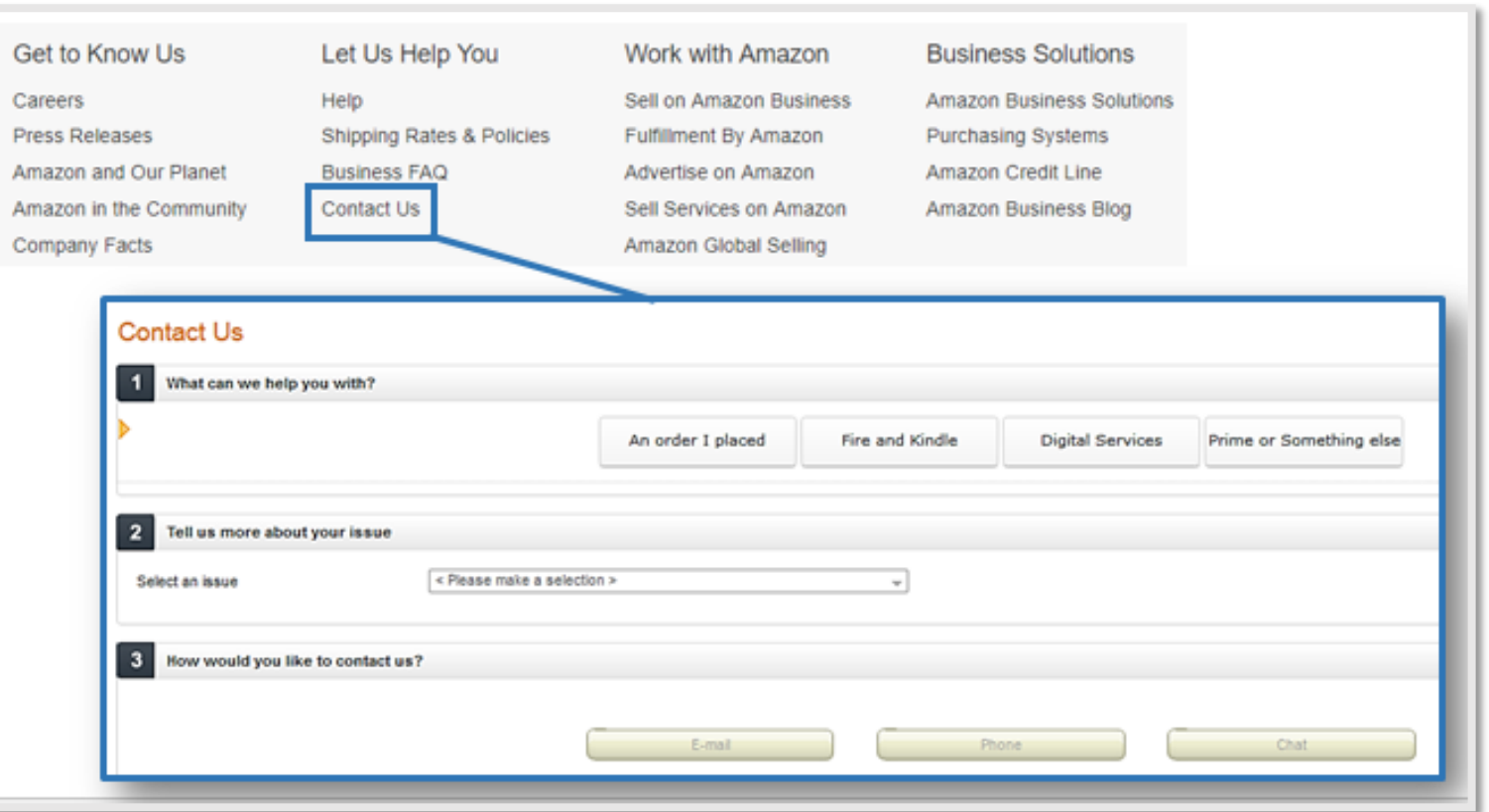